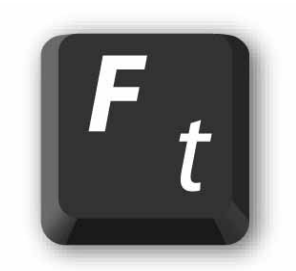

# Frontype

User's Guide

### **Contents**

[About Frontype 2.1.0](#page-2-0)  [Installation](#page-2-0)  [How to Uninstall](#page-3-0)  [Getting Started](#page-3-0)  [Frontype Settings](#page-4-0)  [About the Trial Version](#page-7-0)  [Purchasing](#page-8-0)  [Where to Get Support](#page-8-0) 

\* NOTE: To move the keyboard over the screen or to **type using your mouse**, enter the Virtual Keyboard Mode by simultaneously pressing

 $Alt + CtrI + Shift + 7$ 

 To move the keyboard, click and drag the title bar. To resize the keyboard, just pull its edge.

To hide the title bar, press **Alt+Ctrl+Shift+Z** again.

## <span id="page-2-0"></span>About Frontype 2.1.0

Frontype operates in two general modes:

### **1. Virtual Keyboard Mode**

- Interacts with the mouse you can type with your mouse;
- Program's title bar is visible;
- Displays pressed keys (either pressed onscreen with your mouse or with your physical keyboard).

### **2. Pure Onscreen Mode for fast typing**

- Doesn't interact with the mouse (even when the cursor is over the onscreen keyboard);
- No title bar;
- Displays keys, pressed on your physical keyboard.

## Installation

- 1. Open RAR-archive and double-click Setup.exe icon.
- 2. Press **Next** button as many times as required until you see message "Frontype has been successfully installed on your computer".
- 3. Frontype is now installed in **NEXTUS** folder in your **Program Files** folder. A **Frontype** menu item has been added to your **All Programs** menu.

## <span id="page-3-0"></span>How to quit the application

In Virtual Keyboard Mode, click **Close** button on the title bar.

You can also close program by right-clicking **Frontype** system tray icon and then selecting **Exit** from context menu.

Double-clicking system tray icon hides/shows the keyboard.

## How to Uninstall

To remove Frontype just click: **Start** > **All Programs** > **Frontype** > **Uninstall**.

## Getting Started

Frontype is very easy to use. All you have to do: open the program and type!

During the first run Frontype uses the following default settings:

- Opacity: 60%;
- All key sets are active;
- Visibility mode: Show Always.
- Size: 2/3 of screen width.

## <span id="page-4-0"></span>Frontype settings

Double-click Frontype system tray icon and select **Settings** from menu.

### **Options Tab**

 **(1)** Frontype can display a full keyboard or any of the available keysets (groups of keys).

To turn keysets on/off, just click them once. Active keysets are marked orange, and hidden are marked grey.

**(2)** You can choose background color for the onscreen keyboard.

**(3)** Fine-tune onscreen keyboard's visibility via **Opacity** slider. A setting of 100 makes Frontype appear non-transparent, while 50 make it semitransparent, etc.

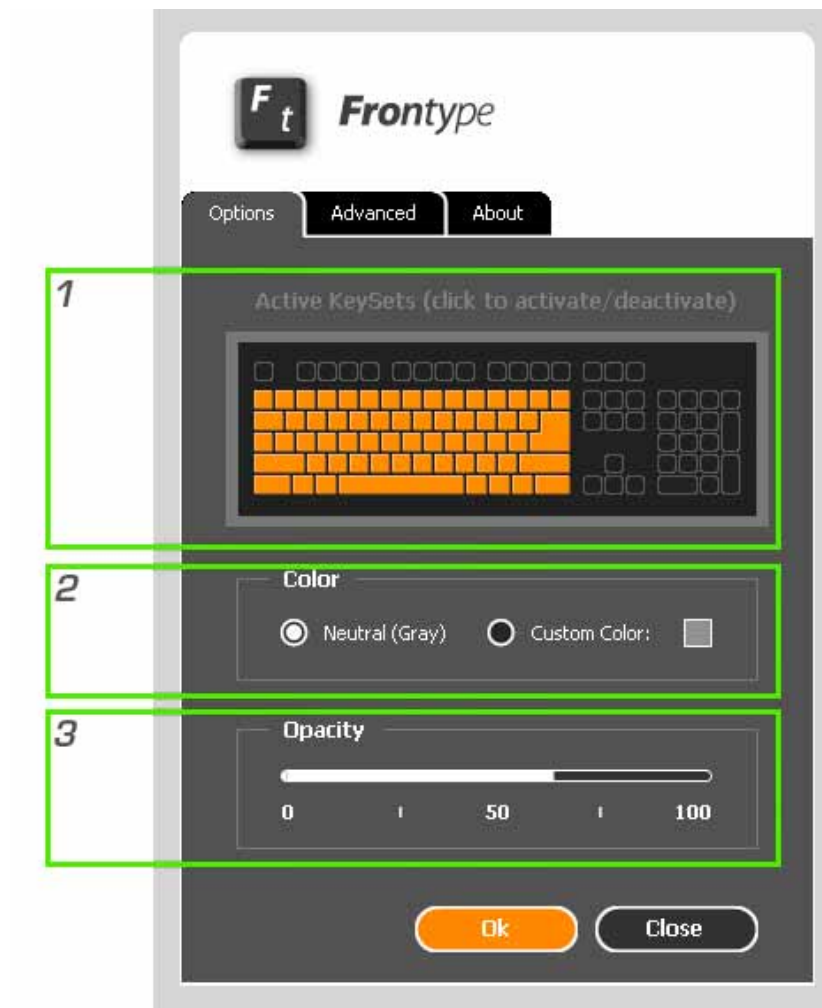

### **Advanced Tab**

**(4)** When **Show Always** button is on, Frontype will appear on screen above all other active windows.

**(5)** You might want to use Frontype only with particular programs. Check **Show only when these programs are active** radio-button, and onscreen keyboard will appear only when you are using them. Click **Add** or **Remove** buttons to choose programs you want.

\* Does not apply to Virtual Keyboard Mode

**(6)** To launch Frontype automatically when your PC starts, check **Launch Frontype** checkbox.

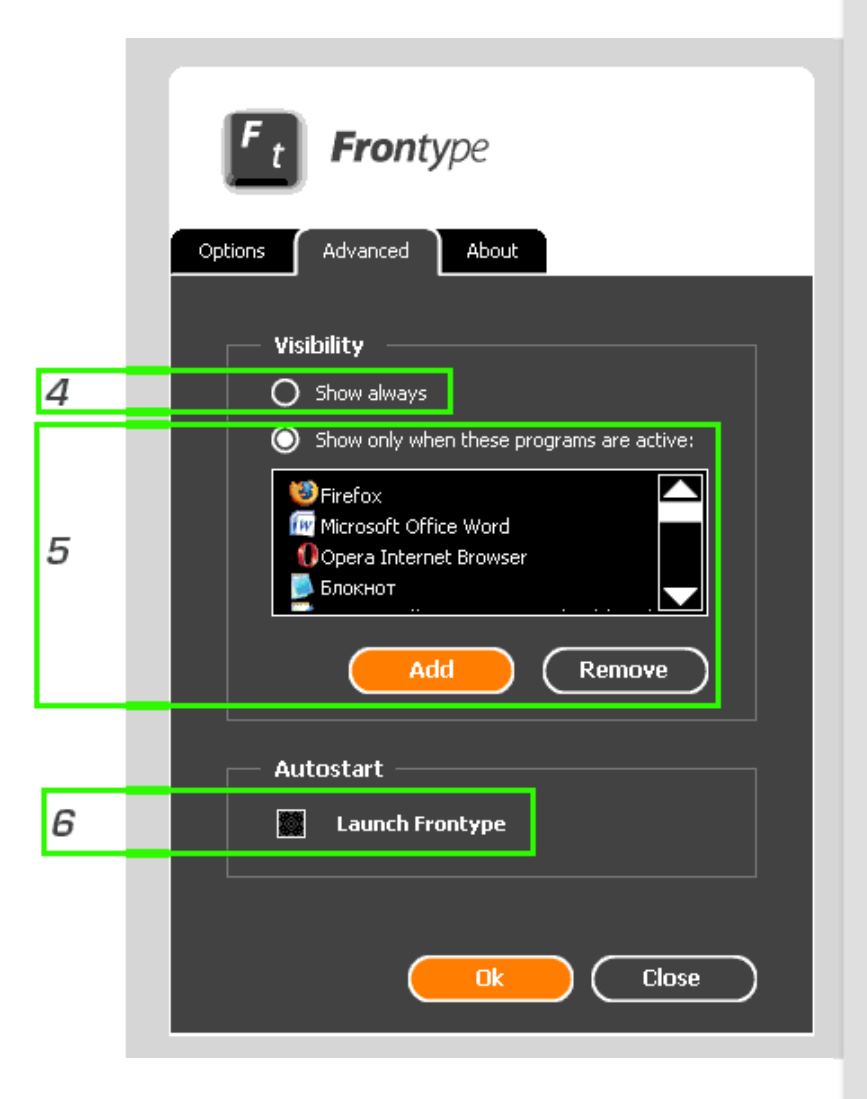

### **About Tab**

Here you will find current version information and registration links.

**(7)** Clicking **Buy online** link will forward you to https://www.frontype.com/buy.php where you may purchase Frontype safely and securely.

\* NOTE: Enter e-mail correctly! You will receive the Registration Code there. If you pay with Pay Pal the Registration Code will be sent to e-mail you use in your PayPal account.

9

**(8)** After the purchase, click Request Activation Code and enter the same e-mail address as in (7). Activation code will be sent to your e-mail within a few minutes.

**(9)** Click **Enter Activation Code** link and copy-paste the code you have received or type it manually exactly as it appears in the e-mail (with separating «-»). Restart Frontype.

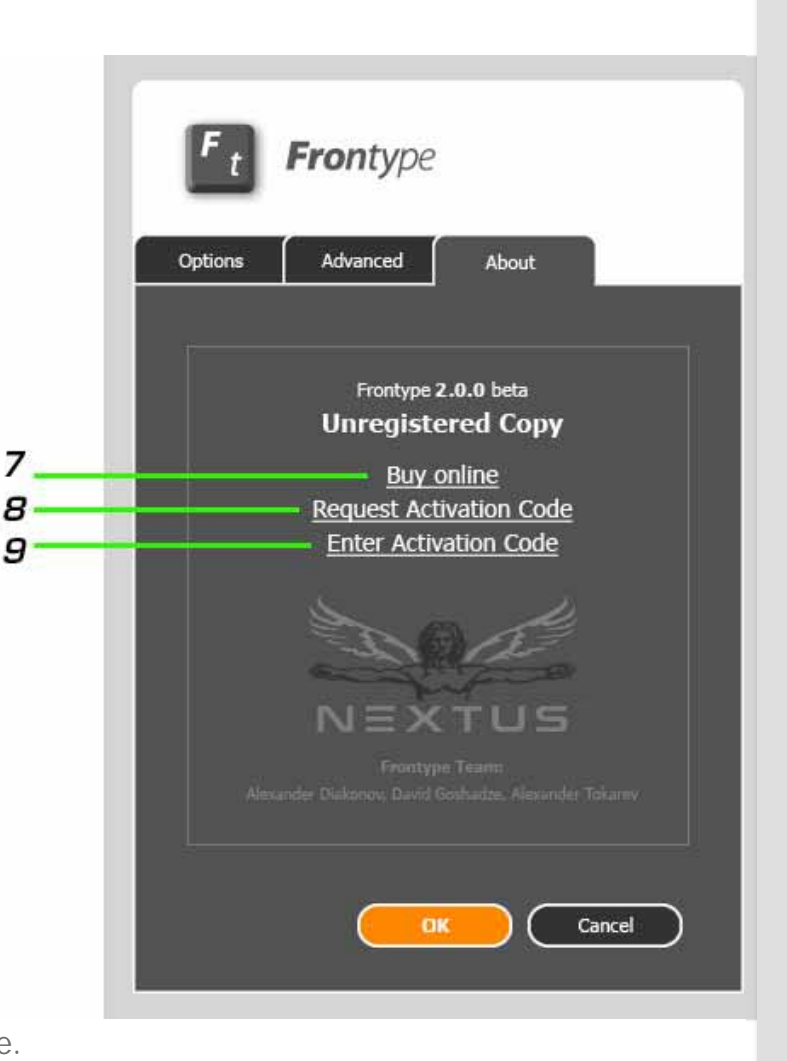

## <span id="page-7-0"></span>5 activations instead of 1

Once you've purchased Frontype, you have 5 activations. Use them as you like!

For example, you can present Frontype to a friend or activate 1 more copy of Frontype on another computer e.g. when you traveling around the world and have no suitable keyboard.

All you (or your friend) have to do is to enter the same e-mail and one more activation code for another computer will be sent back to you. Present this code to your friend!

In addition, with every new version of Frontype you will be given one bonus activation! Just download the new version and click **Request Activation Code** link.

### **About The Trial Version**

Trial Version runs at least 7 days with full functionality. No bothering nag screen!

After that period Frontype starts operating in "Passive Mode". It still appears on screen, but stops reflecting pressed keys.

### <span id="page-8-0"></span>Purchasing

Frontype is a shareware application. To purchase a full version, visit the secure page https://www.frontype.com/buy.php

You can also get there by clicking **Buy online** link to the **About Tab** of **Settings Window**. Your registration information will be sent to you in a few minutes after the purchase so you can activate the software instantly.

## Where to Get Support

Please feel free to email us any questions, comments or suggestions by visiting http://www.frontype.com/support\_three.php for a prompt reply or mail us to support@frontype.com

You may also use our free online discussion forums located http://www.frontype.com/forum\_en/ to talk about Frontype or any other topic related to touch typing.

You can search the Frontype FAQ at http://www.frontype.com/support\_one.php to find answers to common questions as well as trouble shooting information.

Product of

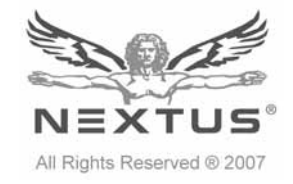

Frontype™ is a registered trademark of NEXTUS Inc. All rights reserved © 2007-2008